# **Research Data Management for Bioimage Data at the HHU**

# **Data organization: Search Function**

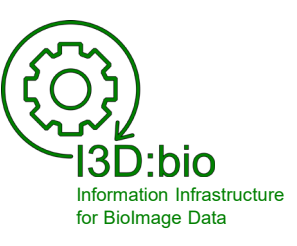

Tom Boissonnet

Adapted from: Schmidt C., Bortolomeazzi M., Boissonnet T., Fortmann-Grote C. *et al.* (2023). I3D:bio's OMERO training material: Re-usable, adjustable, multi-purpose slides for local user training. Zenodo. DOI: 10.5281/zenodo.8323588 If not stated otherwise, the content of this material (except for logos and the slide design) is published under a Creative [Commons Attribution 4.0 license.](https://creativecommons.org/licenses/by/4.0/legalcode)

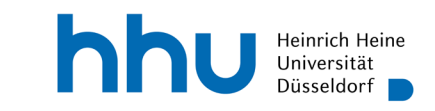

### **Tags and Key-Value Pairs in OMERO (recommendations)**

#### **Tags and Key-Value Pairs can be added to:**

- Images
- Groups of Images
- Datasets
- **Projects**

#### **Tags are linked to users or groups**

Annotate Tags and Key-Value Pairs using ontologies and ontology terms (see Chapter on Metadata Curation)

#### *I3D:bio recommendation:*

- Use tags for data organization across datasets and projects (categorization)
	- can substitute deep folder hierarchies
- Use Key-Value Pairs for

Advanced users: **Advanced users:** Advanced users: **Advanced users:** Advanced **users:** Advanced **users:** Advanced **users:** Advanced **users:** Advanced **users:** Advanced **users:** Advanced **users:** Advanced **users:** Advanced

#### **Tags and Key-Value Pairs** (here: in OMERO.web)

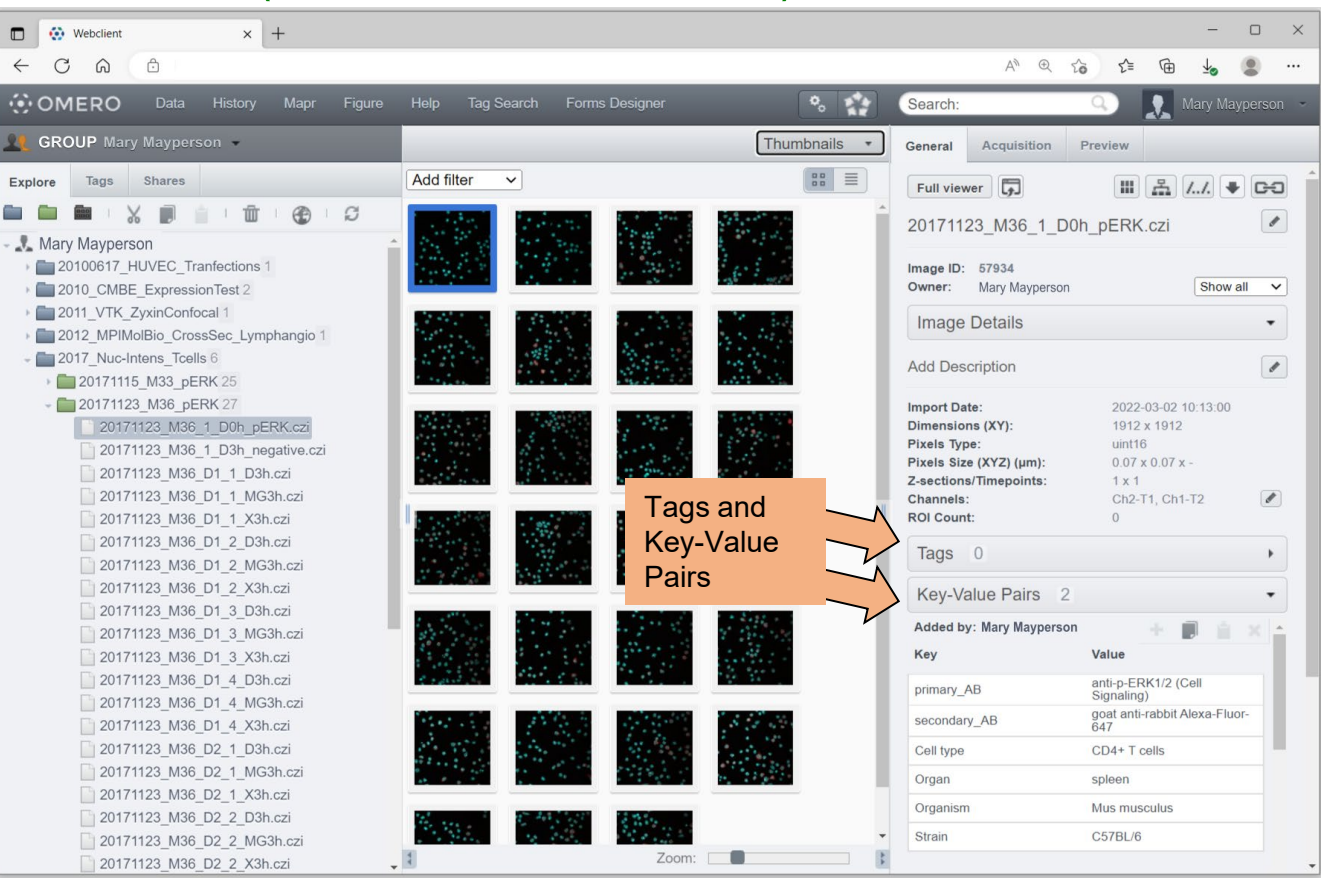

p 3

#### **Filter Datasets for Tags and Key-Value Pairs** (here: in OMERO.web)

#### At the Dataset-level, use filters to show a set of images based on Key-Value-Pairs or Tags

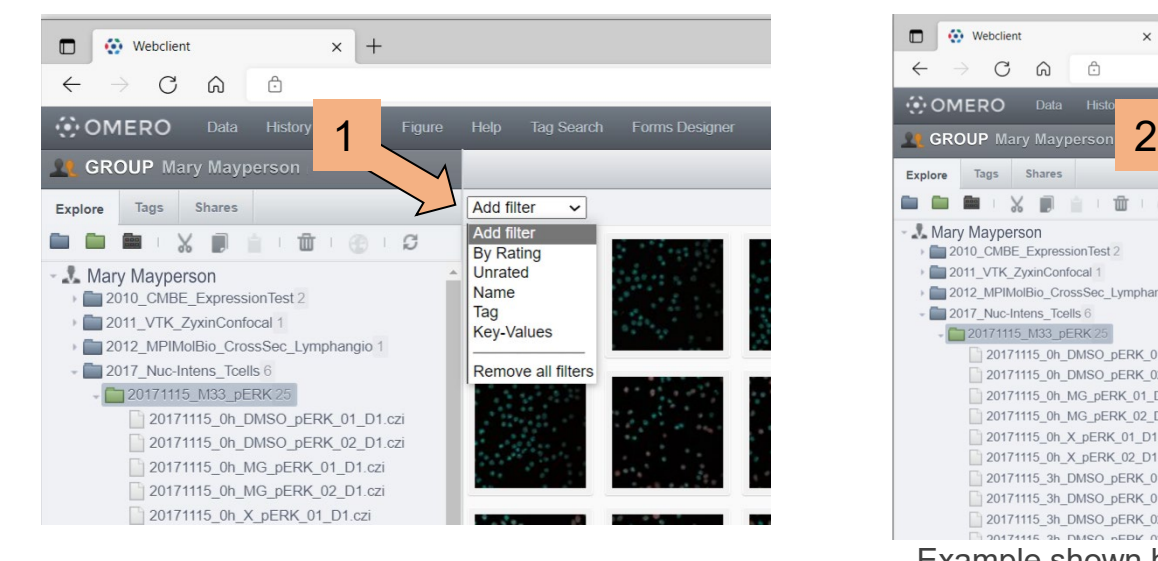

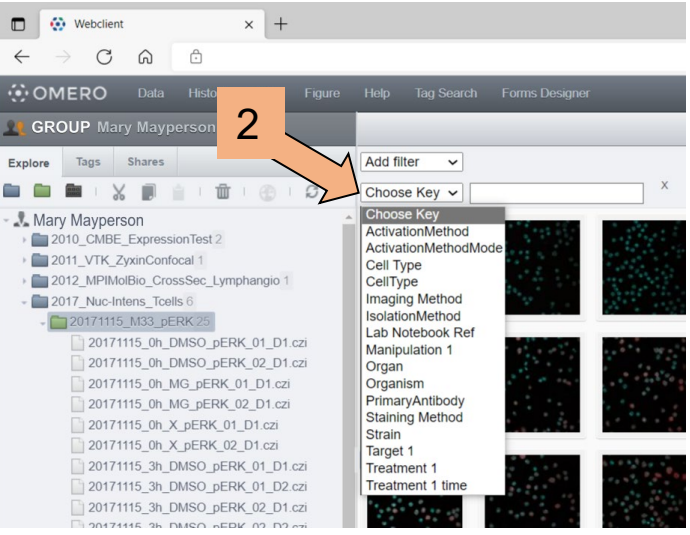

Example shown here: Filtering by Key-Values (also showing which Keys were used on this Dataset)

(You can also filter by Name or Rating)

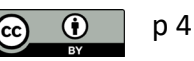

#### **Search function to find data, e.g., based on Tags or Key-Value Pairs 1/3**

Use the *Search*  field to look for data across

- **Users**
- **Groups**
- **Projects**
- **Datasets**

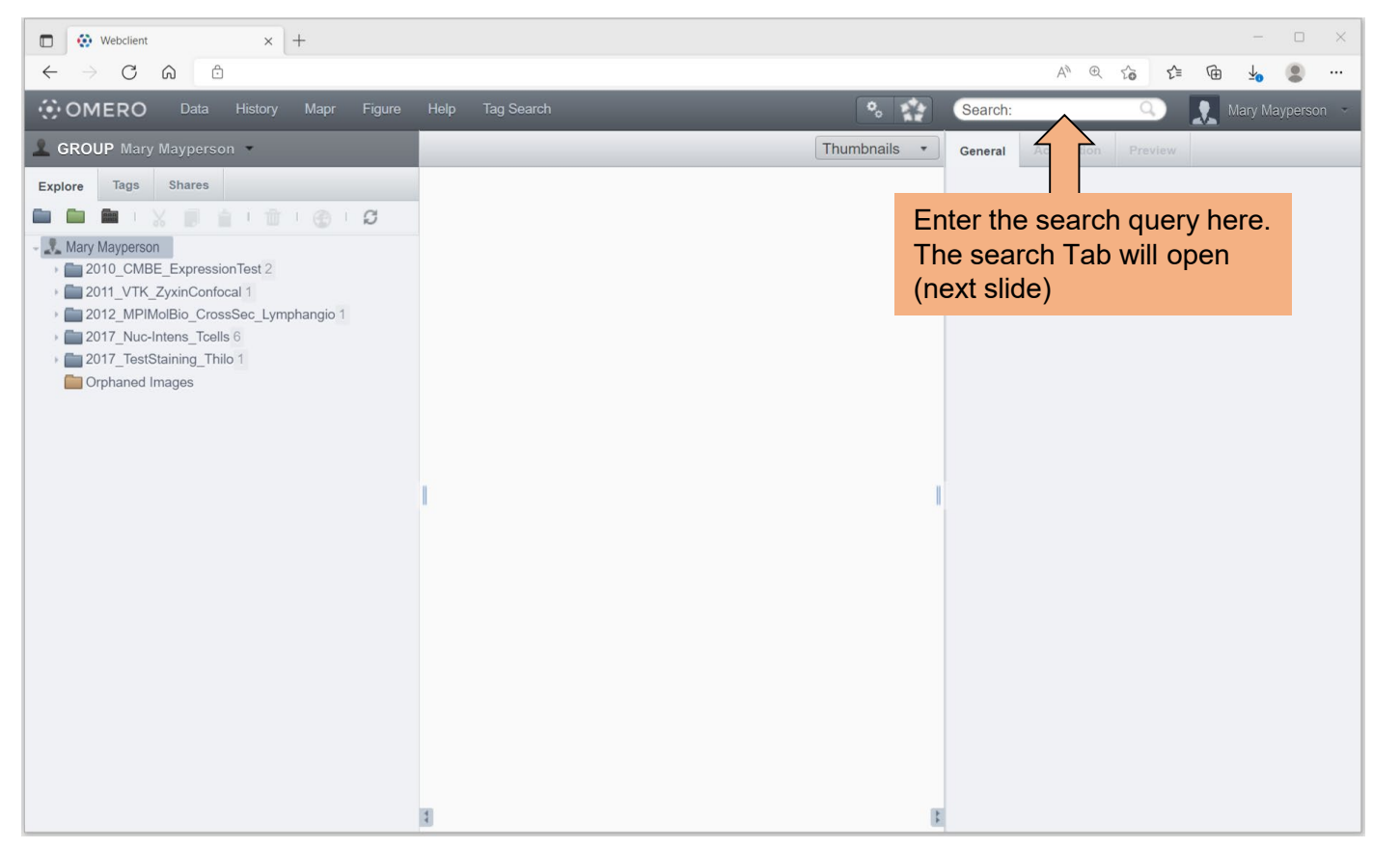

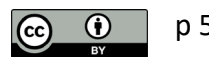

#### **Search function to find data, e.g., based on Tags or Key-Value Pairs 2/3**

 $\blacksquare$ ← Webclient  $\times$  + ш.  $\Box$  $\times$  $\bigcap$  $\Omega$ **♪** https://c  $A^h$   $\oplus$  $55$ ど ⊕  $\bullet$ ... Refine your **COMERO** Tag Search  $\bullet$ **RA** Data Mapr Figure Help Search: Q Mary Mayperson search query **GROUP** Mary Mayperson **Filter Results** 8 results Acquisition Preview General Type Name Acquired Imported Group Link Search Advanced H A /./ ♦ DO Full viewer 同 2022-04- $2022 - 04 -$ Show search hints ? 20171115 0h DMSO pERK 01 D1.czi OE0629 Browse 20171115 0h DMSO pERK 01 D1.czi  $\mathcal{I}$ 13:50:20 Search: "DMSO-control" AND "phospho-ERK" Image ID: 58103  $2022 - 04 -$ 2022-04-Owner: Mary Mayperson Show all  $\checkmark$ 20171115 0h DMSO pERK 02 D1.czi OE0629 Browse  $08$ 08 Restrict by Field: ? 13:50:22 13:50:22  $\Box$  Description Annotations<sup>?</sup> **Image Details**  $\Box$  Name  $\overline{\phantom{a}}$  $2022 - 04 -$ 2022-04- $O$  All Annotations *Optional:* 20171115 3h DMSO pERK 02 D2.czi  $08$ OE0629 Browse **Add Description**  $\overline{\mathcal{E}}$  $O$  Files 13:50:31 13:50:31  $\odot$  Tags **Import Date:** 2022-04-08 13:50:20 Restrict for which  $2022 - 04 -$ 2022-04-1912 x 1912 Dimensions (XY): 20171115\_3h\_DMSO\_pERK\_03\_D2.czi  $08$  $08<sub>0</sub>$ OF0629 Browse Search for: Pixels Type: uint16 13:50:32 13:50:32  $\blacksquare$  Images Pixels Size (XYZ) (µm):  $0.07 \times 0.07 \times$  $\Box$  Datasets  $\Box$  Projects fields you wish to Z-sections/Timepoints:  $1 \times 1$  $2022 - 04 2022 - 04$  $\Box$  Wells  $\Box$  Plates  $\Box$  Screens Ch<sub>2</sub>-T<sub>1</sub> Ch<sub>1</sub>-T<sub>2</sub>  $\begin{picture}(220,20) \put(0,0){\dashbox{0.5}(20,0){ }} \thicklines \put(0,0){\dashbox{0.5}(20,0){ }} \thicklines \put(0,0){\dashbox{0.5}(20,0){ }} \thicklines \put(0,0){\dashbox{0.5}(20,0){ }} \thicklines \put(0,0){\dashbox{0.5}(20,0){ }} \thicklines \put(0,0){\dashbox{0.5}(20,0){ }} \thicklines \put(0,0){\dashbox{0.5}(20,0){ }} \thicklines \put(0,0){\dashbox{0.5}(20,0){ }} \thicklines \put(0,0){\$ Channels: 20171115 3h DMSO pERK 01 D2.czi OE0629 Browse 0<sub>R</sub> **ROI Count:**  $\Omega$ 13:50:34 13:50:34 search Scope: Tags 2 In group:  $\boxed{\mathsf{All} \text{ Groups}}$   $\lor$ 2022-04- $2022 - 04$ 20171115\_3h\_DMSO\_pERK\_01\_D1.czi Data owned by: All Users  $\checkmark$ 08 08 OE0629 Browse  $\Phi$  $phospho-ERK - )$  $DMSO control =$ 13:50:44 13:50:44  $\sqrt{2}$ Key-Value Pairs<sub>2</sub> Date: Import date  $\cdot$  $2022 - 04 -$ 2022-04-*Example 1:* 20171115 3h DMSO pERK 02 D1.czi OE0629 Browse **Added by: Mary Mayperson** 13:50:53 13:50:53 Key Value Search for images  $2022 - 04 2022 - 04 -$ **Search** 20171115 3h DMSO pERK 03 D1.czi PrimaryAntibody anti-phospho-ERK OE0629 Browse with both **Tags**13:50:41 13:50:41 Added by: Mary Mayperso Key Value CellType CD4+T cell

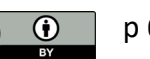

#### **Search function to find data, e.g., based on Tags or Key-Value Pairs 3/3**

Refine your search query

*Optional:* Restrict for which fields you wish to search

*Example 2:* Search for images with specific value in **Key-Value Pairs**

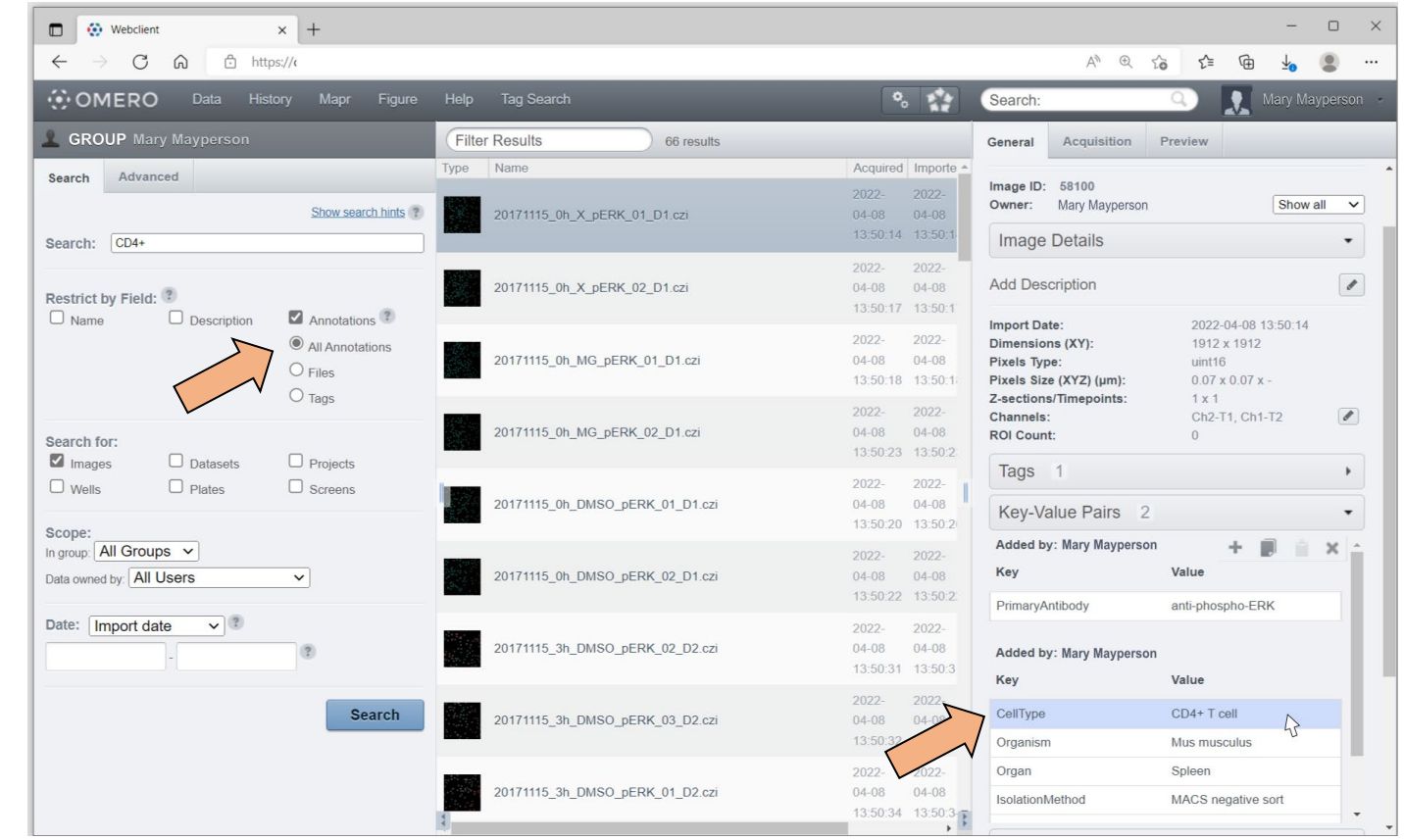

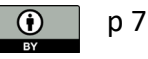

#### **No need to search – Use Tags for dynamic data re-organization (1/3)**

If you have annotated your data with Tags, use the

Tags tab to view files based on the Tags

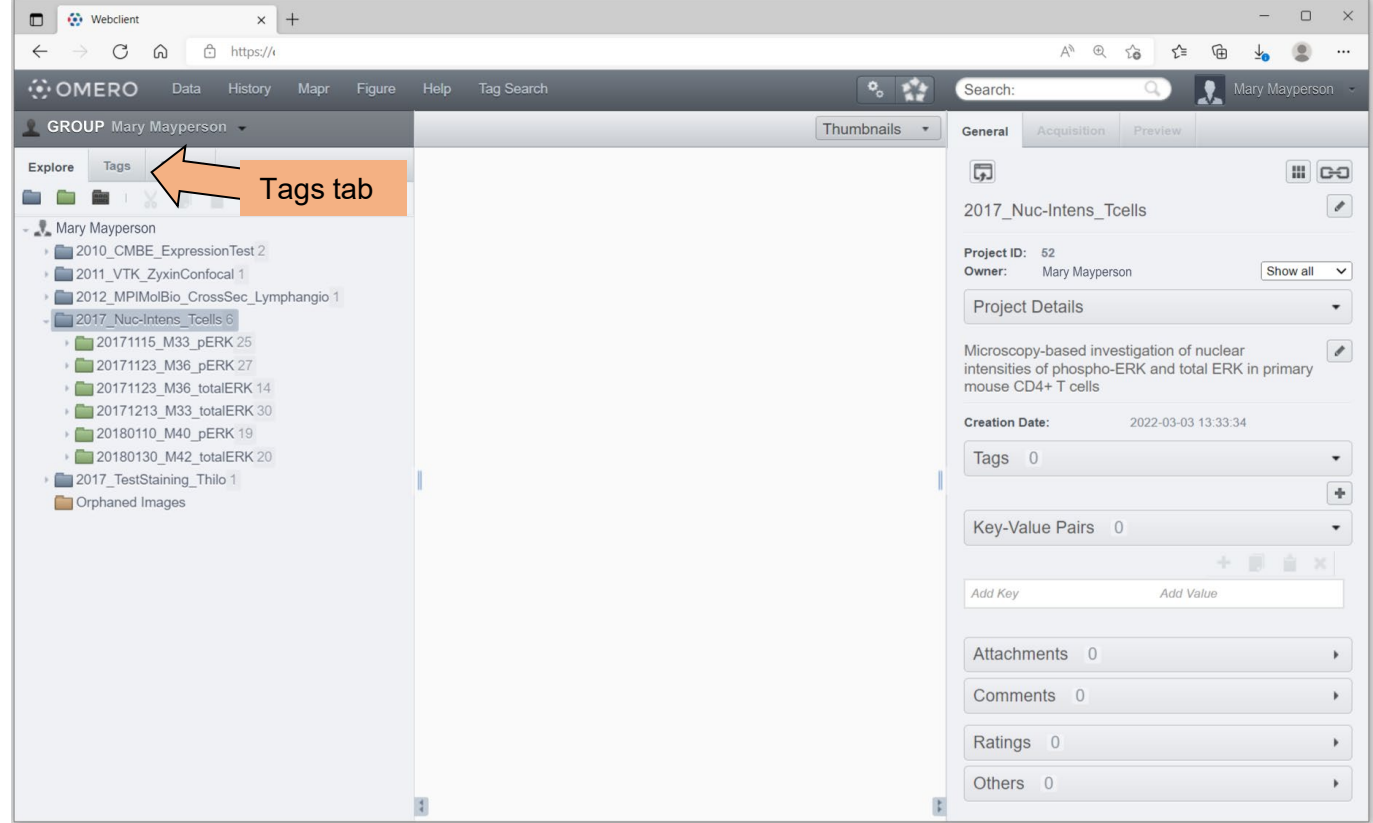

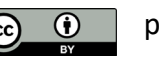

#### **No need to search – Use Tags for dynamic data re-organization (2/3)**

The Tags tab allows for a dynamically reorganized data-tree representation based on your Tags

 $\rightarrow$  Advantage over deep folder hierarchies

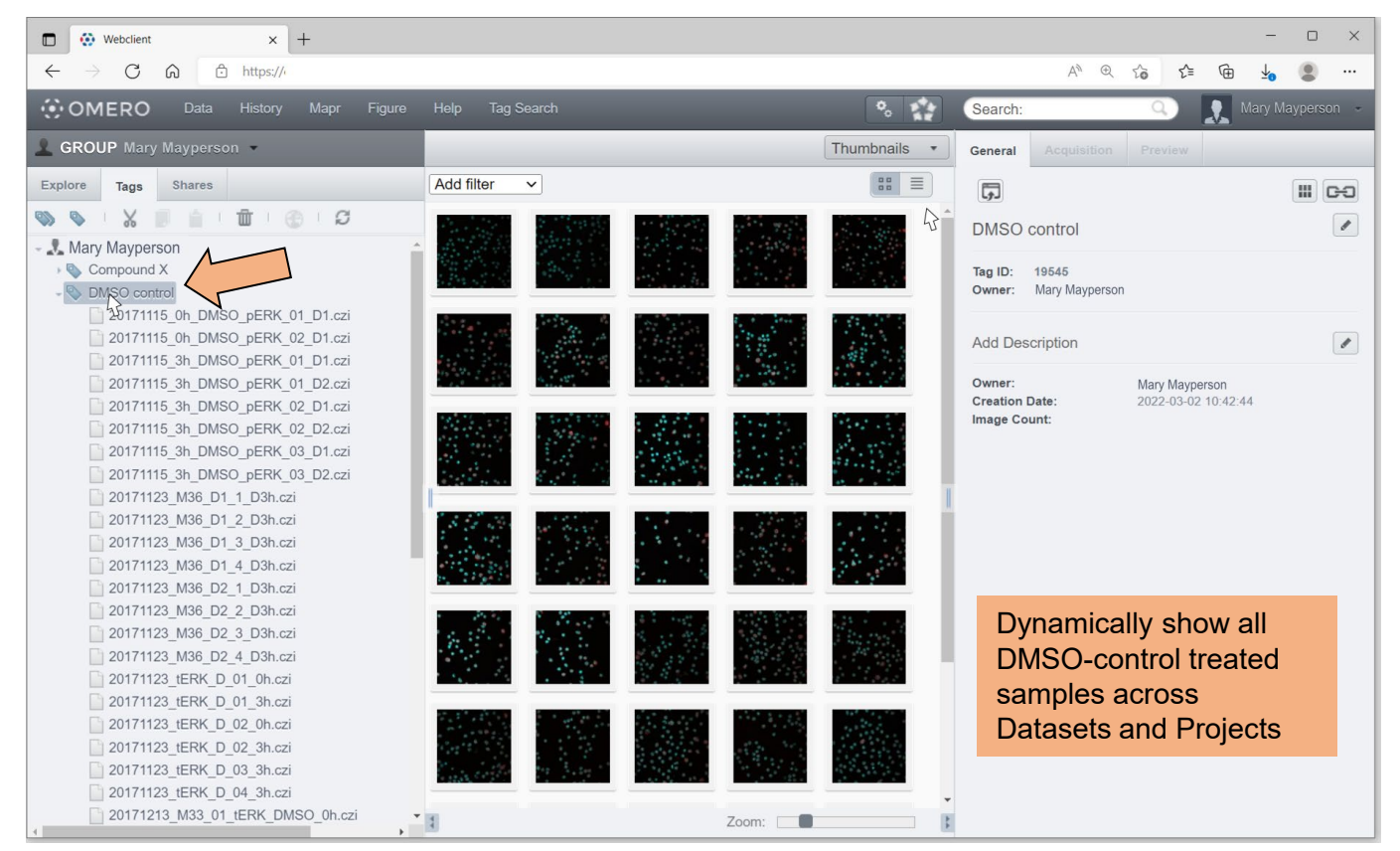

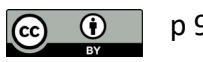

### **Using Tag Search (OMERO.webtagging extension)**

Tag Search allows combining tags (if it is installed)

*Example:* Review all images from control-treated samples for the staining target across repetitions

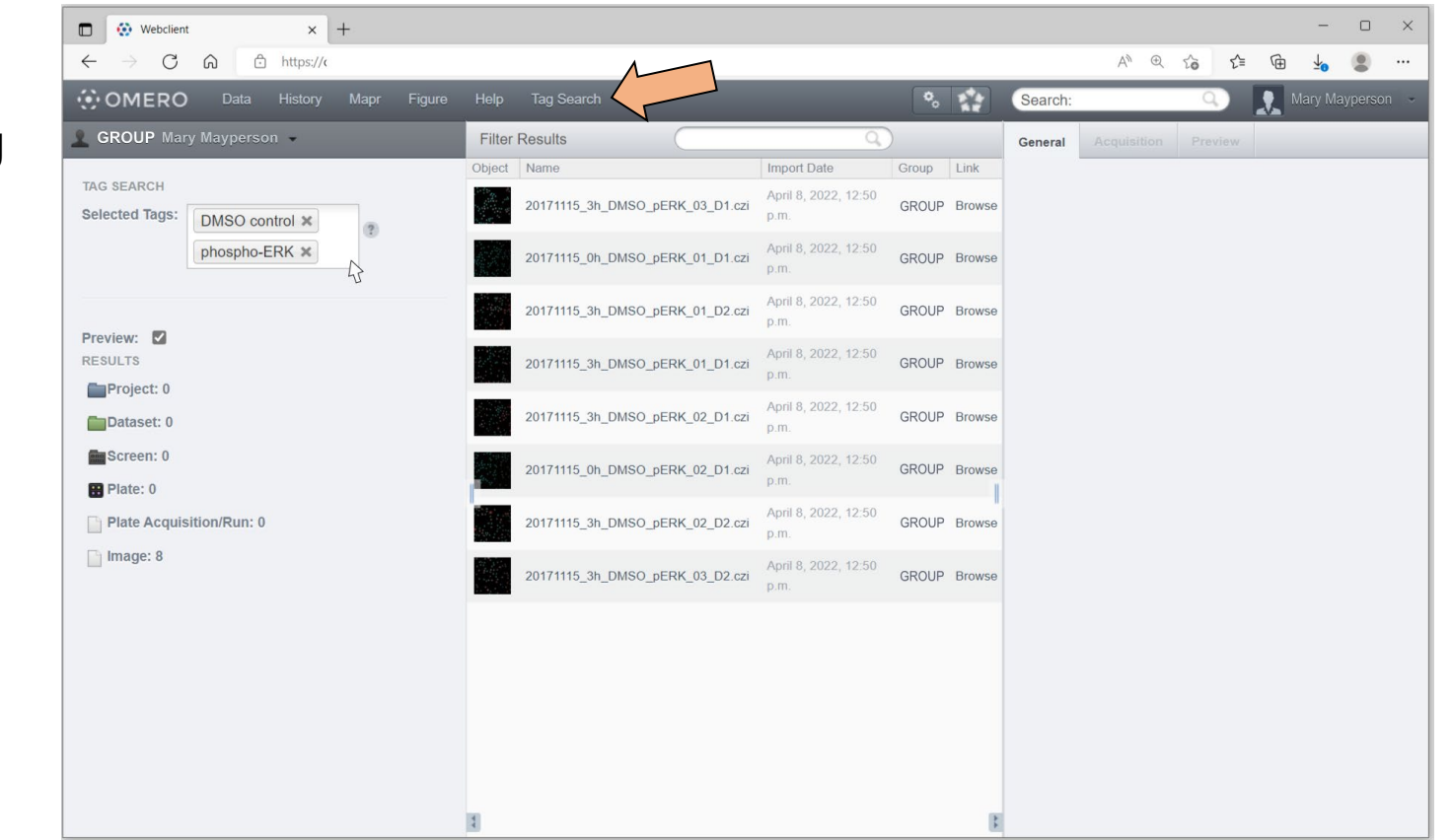

## **Using Tag Search (OMERO.webtagging extension) – create figures**

*Example:* Use the Tag Search results to prepare a comprehensive figure using OMERO.figure

![](_page_10_Figure_2.jpeg)

hhu.

![](_page_10_Picture_3.jpeg)

p 11 <https://downloads.openmicroscopy.org/help/pdfs/web-tagging.pdf> (last access: 2023-08-23)

## **Using Tag Search (OMERO.webtagging extension) – quick split view**

*Example:* Use the Tag Search results to produce a quick comparative figure of the Split View

![](_page_11_Picture_2.jpeg)

![](_page_11_Picture_3.jpeg)

p 12 <https://downloads.openmicroscopy.org/help/pdfs/web-tagging.pdf> (last access: 2023-08-23)

# **Using Tag Search (OMERO.webtagging extension) – quick split view**

![](_page_12_Figure_1.jpeg)

p 13

**More information on the search syntax in OMERO:**

See the OMERO guides:

<https://omero-guides.readthedocs.io/projects/introduction/en/latest/search-omero.html>

![](_page_13_Picture_3.jpeg)